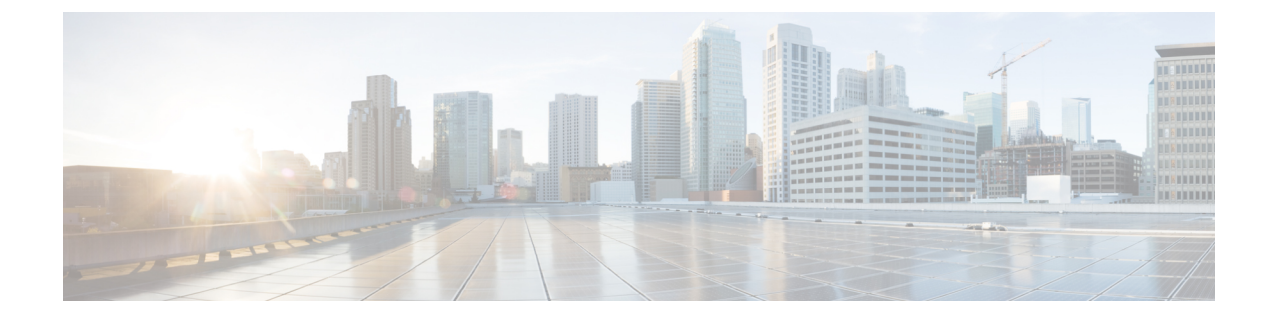

# トラブルシューティング

- IM and Presence サービスの Web ページを、Microsoft Lync [クライアントのデフォルトの](#page-0-0) Web [ブラウザから開くことができません。](#page-0-0), 1 ページ
- E.164 [形式の番号使用時の](#page-1-0) Lync のエラー, 2 ページ
- Cisco Unified Communications Manager [へのユーザの同期](#page-2-0), 3 ページ
- ユーザ ID での IM and Presence [の有効化](#page-2-1), 3 ページ
- Lvnc [クライアントでのユーザの通話コントロールが有効であることを確認する](#page-3-0), 4 ページ
- Microsoft Lync [クライアントのステータス](#page-3-1) バーの、赤い X のついた電話のアイコン, 4 ペー [ジ](#page-3-1)

## <span id="page-0-0"></span>**IM and Presence** サービスの **Web** ページを、**Microsoft Lync** クライアントのデフォルトの **Web** ブラウザから開くこと ができません。

問題 Microsoft Lync クライアント ユーザが IM and Presence サービス メニュー アイテムにアクセ スする際、デフォルトの Web ブラウザが IM and Presence サービス ノードに接続できず、IM and Presence サービスの Web ページを開くことができません。

解決法 Microsoft Lync クライアント ユーザが IM and Presence サービス メニュー アイテムにアク セスする際、通常は IM and Presence サービスの Web ページがユーザのデフォルトの Web ブラウ ザで開きます。しかし、Web ブラウザから IM andPresence サービス ノードに接続できない場合、 次の項目を確認します。

- **1** ブラウザの設定で JavaScript が有効になっていることを確認します。
- **2** Web ブラウザで次のアドレスを入力し、ブラウザから IM and Presence サービス ノードに接続 できることを確認します。 https:/*/imp\_server\_address*:8443/cucmuser/showHomeMini.do?mini=true

*imp\_server\_address* は、IM and Presence サービス ノードのホスト名、FQDN、または IP アドレ スです。

- **3** IM and Presence サービス ノードの IP アドレス、または FQDN の指定が間違っている場合、プ ラグインのインストール手順を再実行し、IMandPresenceサービスノードのアドレスを修正し ます。
- **4** 接続に関して他に問題がある場合、次の作業が必要な場合があります。
	- IM and Presence サービス ノードの Web アドレスを、Microsoft Lync クライアント コン ピュータのブラウザの、信頼済み Web アドレスの一覧に追加します。Microsoft Explorer で、[インターネット オプション(Internet Options)] > [セキュリティ(Security)] > [信頼 済みサイト(Trusted Sites)] を選択し、信頼済みの Web アドレスの一覧に次のエントリ を追加します。

https://<IM and Presence\_server\_name>

- ドメインの HTTPS Web アドレスを IM and Presence サービス ノードのセキュリティ ゾー ンに追加します。Microsoft Explorer で、[Microsoft Internet Explorer] > [インターネット オ プション(Internet Options)] > [セキュリティ(Security)] > [イントラネット(Local Internet) 1> [サイト (Sites) 1> [詳細設定 (Advanced) 1を選択し、セキュリティ ゾーン のWebアドレスの一覧に次のエントリを追加します。https://\*.<使用しているドメイ ン>
- **5** ユーザにこの機能を使用する権限がないとのエラー メッセージが表示された場合、IM and Presence サービス ノードでユーザを Microsoft Lync で有効にしなければなりません[。リモート](cup0_b_rcc-lync-server-integration-1201_chapter_011.pdf#unique_23) [通話コントロールの設定を](cup0_b_rcc-lync-server-integration-1201_chapter_011.pdf#unique_23)参照してください。
- **6** 信頼されていないセキュリティ証明書に関するエラーメッセージ、または同様の警告が表示さ れる場合、[続行(Continue)]を選択します。多くのブラウザでは、Webサイトのセキュリティ 証明書をダウンロードし、信頼済みに設定することができます。

### <span id="page-1-0"></span>**E.164** 形式の番号使用時の **Lync** のエラー

解決法 Lync Server のコントロール [パネルでユーザを有効にする](cup0_b_rcc-lync-server-integration-1201_chapter_0100.pdf#unique_32)で示すように、[回線 URI(Line URI)] フィールドに tel: 値を追加する際、E.164 形式の番号を使用している場合は phone-context=dialstringを追加しないでください。例をあげると、[回線URI(LineURI)]フィー ルドは "tel:+19728131000" と設定する必要があります。

"tel:+19728131000;phone-context=dialstring." とは設定しないでください。

phone-context=dialstring が追加された場合、Lync クライアントではエラーが発生し、サインイ ン処理を開始するための最初の INVITE を Lync サーバに送信しません。

ロール

### <span id="page-2-0"></span>**Cisco Unified Communications Manager** へのユーザの同期

ユーザが AD でプロビジョニングされているのに Cisco Unified Communications Manager で表示さ れない場合、次の手順を実行し、ユーザを Cisco Unified Communications Manager に同期します。

#### 手順

- ステップ1 [Cisco Unified CM の管理 (Cisco Unified Communications Manager Administration)] > [システム (System)] > [LDAP] > [LDAP ディレクトリ(LDAP Directory)] を選択します(AD に一致する LDAP 設定名を選択します)。
- ステップ **2** 設定が正しいことを確認します。
- ステップ **3** [完全同期を今すぐ実行する(PerformFullSync Now)]を選択し、プロンプトが表示されたら[OK] を選択します。
- ステップ **4** [Cisco Unified CM の管理(Cisco Unified Communications Manager Administration)] > [ユーザ管理 (User Management)] > [エンド ユーザ(End User)] を選択します。 ユーザはユーザ リストには表示されません。

### <span id="page-2-1"></span>ユーザ **ID** での **IM and Presence** の有効化

Cisco Unified Communications Manager でユーザが設定されているものの、IM andPresence サービス で表示されない場合は、次の手順を実行します。

#### 手順

- ステップ 1 [Cisco Unified Communications Manager の管理 (Cisco Unified Communications Manager Administration)] > [ユーザ管理(User Management)] > [エンド ユーザ(End User)] を選択します。
- ステップ **2** ユーザを検索します。
- ステップ **3** ユーザを選択します。
- ステップ4 [Unified CM IM and Presence でのユーザの有効化 (Enable User for Unified CM IM and Presence)] チェックボックスをオンにします。
- ステップ **5** [保存(Save)] を選択します。

## <span id="page-3-0"></span>**Lync** クライアントでのユーザの通話コントロールが有効 であることを確認する

ユーザにはLyncクライアントでの通話コントロールがない場合、次の手順を実行する必要があり ます。

#### 手順

- ステップ **1** Lync クライアントにサインインします。
- ステップ **2** ウィンドウの右上のドロップダウン矢印をクリックします。
- ステップ **3** [ツール(Tools)] > [オプション(Options)] > [電話(Phones)] を選択します。
- ステップ4 [電話の統合 (Phone Integration) ]領域で、[電話システムとの統合を有効にする (Enable integration with your phone system) 1オプションを選択します。
- ステップ **5** [詳細設定(Advanced)] を選択します。
- ステップ **6** [自動設定(Automatic Configuration)] オプションが選択されていることを確認します。 このオプションを使用し、クライアントは Lync サーバ データベースからの正しい情報にアクセ スできます。
- ステップ **7** [OK] を選択します。 問題が解決しない場合は、ユーザがCisco UnifiedCommunications Managerと同期しており、IM and Presence サービス ノードでユーザに対して RCC が有効になっていることを確認します。

#### 関連トピック

ユーザの機能の割り当て

## <span id="page-3-1"></span>**Microsoft Lync** クライアントのステータス バーの、赤い **X** のついた電話のアイコン

解決法 ユーザが Microsoft Lync クライアントにサインインし、ウィンドウ下部のステータス バー に「通話転送設定済み(Call forwarding is on)」または「通話転送未設定(Call forwarding is off)」 というテキストが表示される場合、統合設定は正常に行われています。ステータス バーに赤い X のついた電話のアイコンが表示される場合、統合が失敗しています。サインインの問題を解決す るには、Lync サーバのトレースを開始して、IM and Presence サーバと Microsoft Lync サーバとの 間の INVITE/INFO SIP メッセージ交換シーケンスの問題を特定します。Microsoft Lync のサーバの ログと Microsoft Lync クライアントのログの詳細については、Microsoft Lync のドキュメントを参 照してください。

ロール

 $\overline{\mathsf{I}}$ 

関連トピック 詳細情報

 $\mathbf I$ 

**■ Microsoft Lync Server を使用した、IM and Presence Service リリース 12.0 (1) のリモート通話コント** 

ロール